Scan QR code to download mobile app

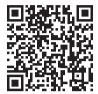

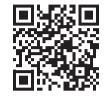

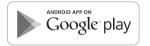

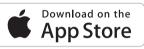

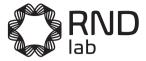

۲

# DIGITAL WIRELESS MICROSCOPE

INSTRUCTION MANUAL

Scan QR code to download desktop application

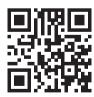

۲

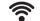

۲

Wi-Fi microscope compatible with PC, Apple & Android devices

# 1. Installing App

For iPad and iPhone: search "Mic-Fi" in App Store to download an install the app. For Android's Smart-Phone and Tablet: search "Mic-Fi" in Google Play to download and install the app or use QR code on back of manual.

### 2. Switch ON the device

Hold the Power button, and the power indicator LED will light, wait for ~20 seconds until the Wi-Fi indicator and the illumination LEDs light, then the Wi-Fi signal will be transmitting correctly.

#### 3. Network Connection

Check the wireless connection on your Phone/Tablet or PC and a list of available networks will appear. Select the SSID "WiFi2- SCOPE xxxxxx" network from the list to connect: the network "WiFi2SCOPE xxxxxx" requires a password: enter the password "12345678" and click Ok.

# 4. See the pictures

۲

Once connected, please wait for about 5 seconds to open the App to see your images. The Wi-Fi indicator LED flashes and video stream signal should be displayed in the App. Video streaming can be broadcasted to many devices, but the frame rate of live video will decrease as the number of receiving devices increase.

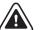

۲

5. Calibration on smartphone / tablet

To obtain accurate measurement data for each magnification, please calibrate before any measurement function.

Use the enclosed calibration ruler as to-be-observed object. Bring the image into focus by turning the "Focus & Magnification adjustment wheel": Click the calibration icon.

1. Click to select a point and refine the selection by clicking the arrows.

2. Select in the same way a second point at a known distance; in this way a line of known length will be shown.

**3.** Press any point on the screen.

4. Enter the actual value of lenght and press "OK".

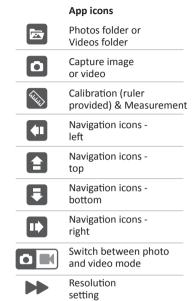

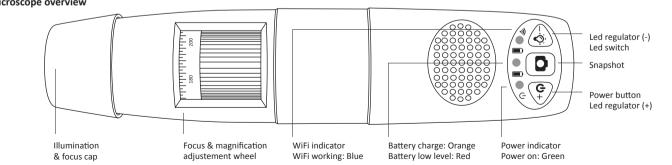

•

Microscope overview

 $( \bullet )$